## **Working with Data Sources**

Before connecting a Data Source to a driver, you need to have the **DataHub Explorer** tab open in MagicDraw<sup>®</sup>.

## To open **DataHub Explorer**

- 1. Start MagicDraw<sup>®</sup> and create a new project or open an existing one.
- 2. From the MagicDraw<sup>®</sup> main menu, click **Tools > DataHub > DataHub Explorer**. The **DataHub Explorer** tab opens.

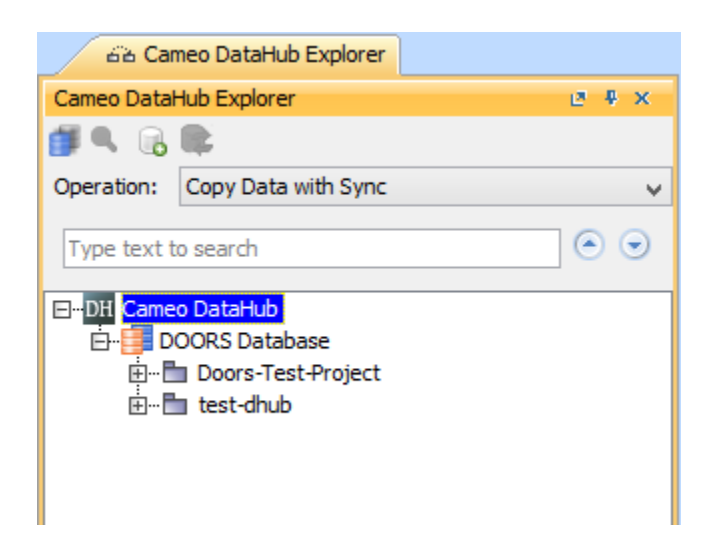

## **Related pages**

- [Adding Data Sources for CSV](https://docs.nomagic.com/display/CDH2021xR2/Adding+Data+Sources+for+CSV)
- [Adding Data Sources for IBM Rational DOORS](https://docs.nomagic.com/display/CDH2021xR2/Adding+Data+Sources+for+IBM+Rational+DOORS)
- [Adding Data Sources for IBM Rational DOORS Next Generation](https://docs.nomagic.com/display/CDH2021xR2/Adding+Data+Sources+for+IBM+Rational+DOORS+Next+Generation)
- [Adding Data Sources for HP Application Lifecycle Management \(ALM\)](https://docs.nomagic.com/pages/viewpage.action?pageId=82743955)
- [Adding Data Sources for OSLC Provider](https://docs.nomagic.com/display/CDH2021xR2/Adding+Data+Sources+for+OSLC+Provider)
- [Adding Data Sources for ENOVIA TRM](https://docs.nomagic.com/display/CDH2021xR2/Adding+Data+Sources+for+ENOVIA+TRM)
- [Displaying MagicDraw Data Sources](https://docs.nomagic.com/display/CDH2021xR2/Displaying+MagicDraw+Data+Sources)
- [Customizing module and object labels in DataHub Explorer](https://docs.nomagic.com/display/CDH2021xR2/Customizing+module+and+object+labels+in+DataHub+Explorer)